# お助けキノポンβ ~使用ガイド~ ver.1.0

### 1.【はじめに】

**概要**:「お助けキノポンβ」 は位置情報を記録するためのアプリです。 ①:自分の位置が表示されたマップと記録ボタンパレットから構成されます。 ②:記録ボタンをタップすると、その場の緯度・経度・時刻が記録されます。 ③:記録ボタンは8種類作成可能です。それぞれに好きな名を設定できます。 ④:記録した情報は、CSV ファイルで出力が可能です。

- ⑤:CSV ファイルはボタンの種類ごと(最大8種類)に作成されます。
- ⑥:現時点(平成 27 年 11 月)で iOS のみに対応しております。
- ⑦:iPhone5,6,6s および iPad mini2,3 で動作確認しています。

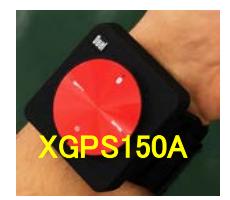

⑧:測位には携帯電話網の位置情報を使いますが、 外付けの BluetoothGPS(Dual 社製の XGPS150A な ど)を接続することで、位置精度が向上し、かつ洋上、 山中、海外などでも stand alone での使用が可能と なります。

⑨:使用例:

右(→)は、サンゴ礁海域で礁外縁に沿ってマン タ調査による海草類の被度を記録した例です。観 察者が水中を観察しながら指で記録者にサインを 送ります。記録者は船上でタブレット操作します。 画面上すべてのマークの緯度経度が記録されて います。

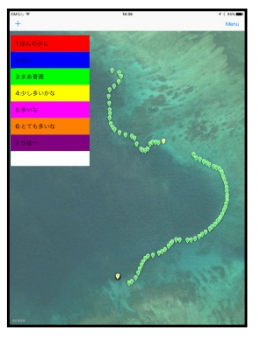

Step3: 項目左側の – ボタンをタップし、右側に表示される – ボタン をタップすると削除されます。使用しない項目を全て削除します。最後に 『Done』 ボタンで削除モードを完了させます。

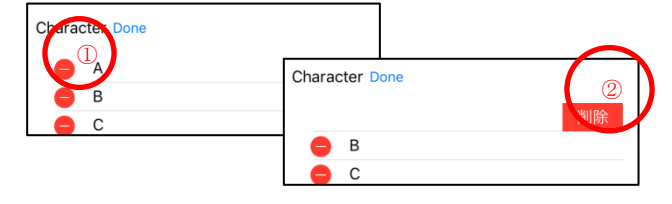

Step4: 必要な項目を登録します。下記画面の赤枠部分をタップし、テキスト を入力します。テキスト確定後 $(\pm)$  ボタンをタップすると、空欄に項目が登録 されます。入力後に『Done』ボタンをクリックし、最初の画面に戻ります。

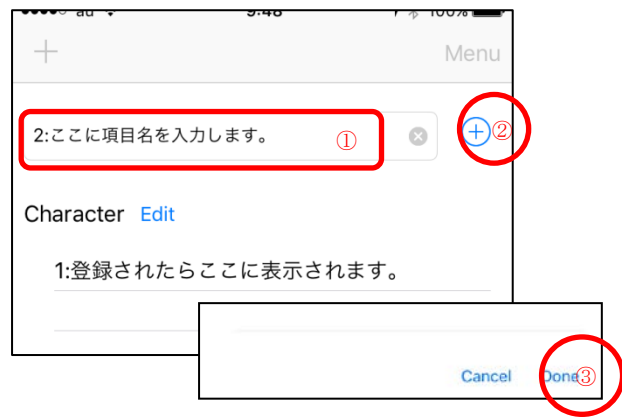

# 2.【インストール】

「お助けキノポンβ」を、お手持ちの iOS デバイスにインストールします。 Step1: iOS デバイスのホーム画面の「App Store」でアプリを探します。

検索ボックスにアプリ名(お助けキノポン)を入 カして、探してください。表示された【お助けキノ ポン】をタップします。(iPhone の場合は、下部メ ニューバーの【検索】をタップすると、画面上に 検索ボックスが現れます。)

#### Step2:インストール

「お助けキノポン」が表示されます。アプリ入手 ボタンでインストールしてください。

### 『アプリの詳細情報』

「お助けキノポン」の詳細情報ページ が開きます。

画面を左にスワイプすると、「お助け キノポン」のスクリーンショットが見られ ます。画面を上にスワイプすると、アプ リの説明や詳細情報が見られます。

#### 3.【準備しましょう】

キノポンを起動させ、表示したい項目を予め登録しておきましょう。 (デフォルトでは A~H と登録されています。) Step1: 『Menu』ボタンをタップし、『set』を選択します。

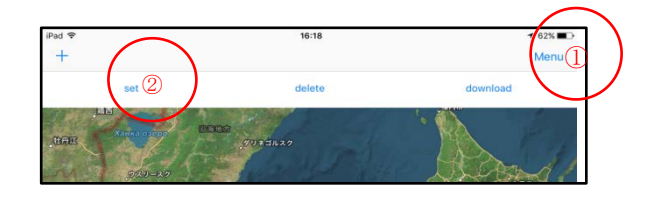

Step2: 『Edit』ボタンをタップし、削除モードに切替えます。 デフォルトでは 8 個全て登録済みです。使用しない項目を削除しましょう。

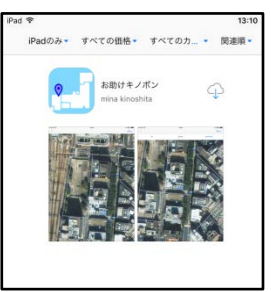

【注意】『Cancel』ボタンをクリックすると、削除・登録した項目がクリアされ元 の状態に戻ります。変更を反映させる場合は、必ず『Done』ボタンをクリックし て下さい。

### 4.【起動しましょう】

青点滅( )が現在位置です。この点滅がグレー( )の時は位置情 報が取得出来ていないため、アプリを使うことができません。

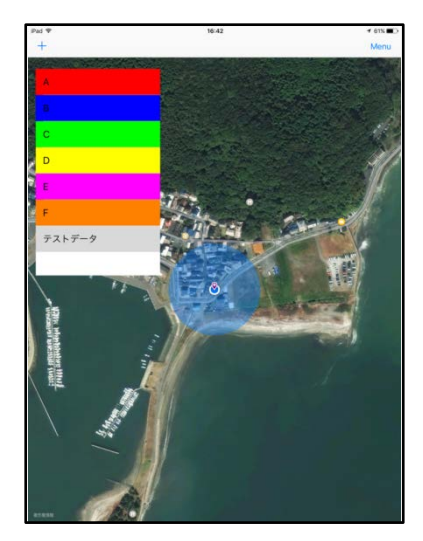

※ 現地に赴く前に該当する地域の拡大図を表示させておくと、携帯電波の感 度が弱い地点でも詳細な地図上でアプリを利用できます。使用の直前に表 示した画像がキャッシュで残りますので、違う地点を表示させると、リセット されることに注意してください。

# 『あれ? 位置がおかしい? の時』

① アプリの位置情報の利用を許可していますか?

iOS デバイスのホーム画面から『設定』を選択します。項目から『お助け キノポンβ』をクリックし、位置情報の利用を許可で『この App の使用中の み許可』を設定します。

② Wi-Fi をオンにしていますか?

位置情報サービスを使用するには Wi-Fi をオンにする必要があります。 ③ 外付けの Bluetooth GPS(Dual 社製 XGPS150A など)の受信状態は? 専用のアプリで接続状況などを確認してください。

## 5.【記録しましょう】

① 『+』ボタンをタップし、項目パレットを表示します。地図を拡大/縮小し、 使いやすい様に調整して下さい。パレットの位置も移動可能です。

② 目的地に着いたら記録したい項目をタップして下さい。地図上の現在地に 選択した項目と同じ色のピンが表示されると同時に記録されます。

③ 『+』ボタンを繰り返しタップすることで、パレットの表示/非表示を切り替え ます。

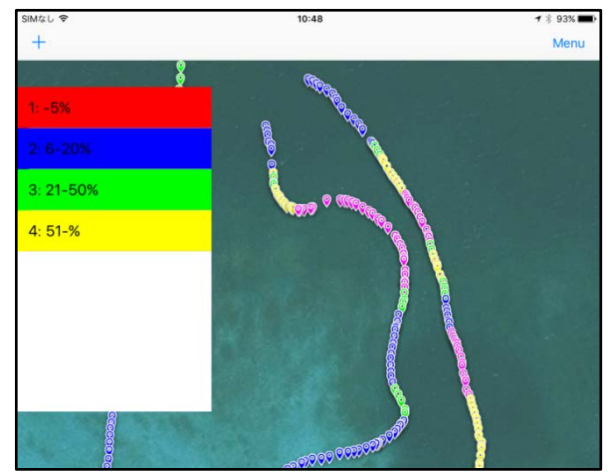

# 「削除したい時」

登録したデータ(ピン)の削除には、個別削除と全削除があります。

ると、削除確認のメッセージが表示されるので『OK』をタップします。

#### ① 個別削除 削除したいピンをタップします。表示される吹き出しの (i) ボタンをタップす

**The Editor Control** 削除しますか? Cancel  $\alpha$ 

### ② 全削除

『Menu』ボタンをタップし、『delete』を選択します。削除確認のメッセージが表 示されるので『OK』をタップします。

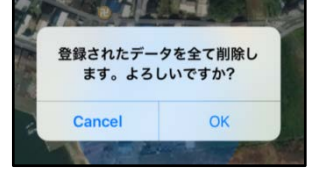

# 【注意】 一度削除したデータは復元することが出来ません。 十分確認してから削除して下さい。

# 6.【CSV データをダウンロードしましょう】

Step.1: 『Menu』ボタンをタップし、『download』を選択します。

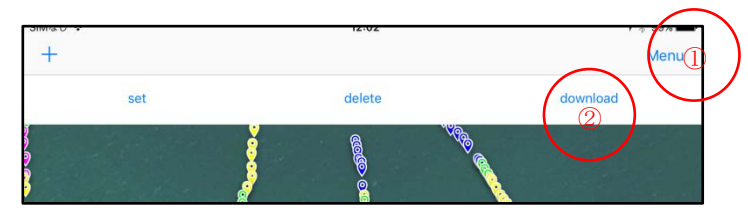

#### Step.2: 下記メッセージが表示されればダウンロード完了です。これはデバ イス内に CSV ファイルが作成されたことを示します。

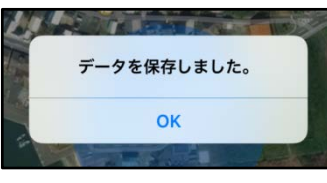

Step.3: iOS デバイスを USB ケーブルでコンピュータに接続します。コンピュ ータで iTunes を開き、iTunes でデバイスを選択します。

Step.4: 左側のリストで『App』を選択し、ページの下部までスクロールします。 ファイル共有で『お助けキノポンβ』を選択します。

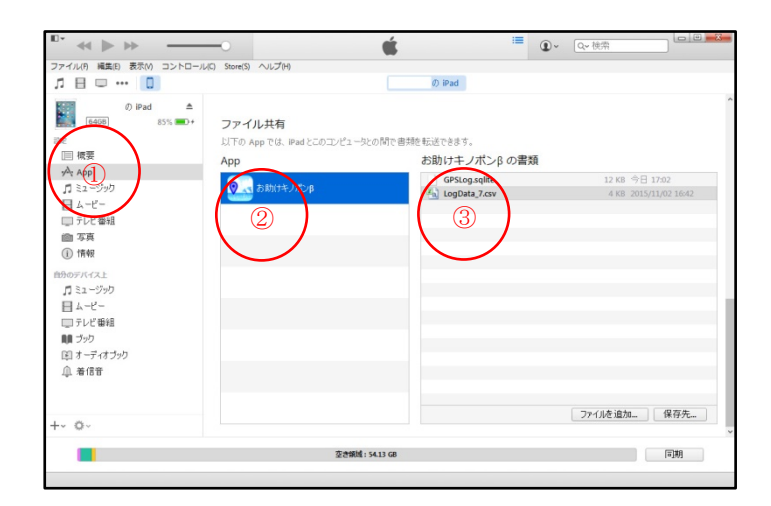

Step.5: 『書類』リストからファイルをドラッグし、コンピュータ上のフォルダま たはウィンドウにドロップすると、それらのファイルがコンピュータにコピーされ ます。

Step.6: または、コンピュータにコピーするファイルを『書類』リストで 1 つまた は複数選択して『保存先』をクリックします。ファイルのコピー先にするコンピュ ータ上のフォルダを選択し、『保存先』をクリックします。

※ CSV ファイルはパレットに作成した項目の数だけ作成されます。CSV フィル 名の末尾に付いている数字は、パレットの上からの順番を示します。

さあ、これで欲しかった位置座標が手に入りました。お好みの GIS に統合し て濃厚な分布情報としてご活用ください。

> 作成:海洋プランニング株式会社 問い合わせ先: ide@op-spirit.co.jp or kinoshita@op-spirit.co.jp